# **Memorial University Libraries**

Books@Ovid

http://www.library.mun.ca/hsl/guides/booksovidguide.pdf

## About Books@Ovid

Books@Ovid is a collection of 27 health related textbooks. It is browsable by book or subject, or books can be searched individually or collectively.

To Start

- 1. Go to [www.library.mun.ca/hsl](http://www.library.mun.ca/hsl)
- 2. If you are off-campus, click on the Off-Campus Login icon at the top right of the Library page and follow the instructions.
- 3. Clic[k Health Databases](http://www.library.mun.ca/hsl/dbases.php)
- 4. Click Electronic Books
- 5. Click Books@Ovid

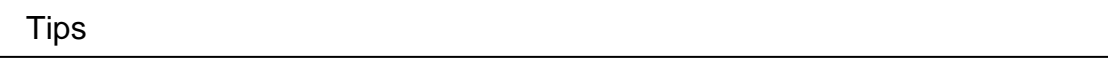

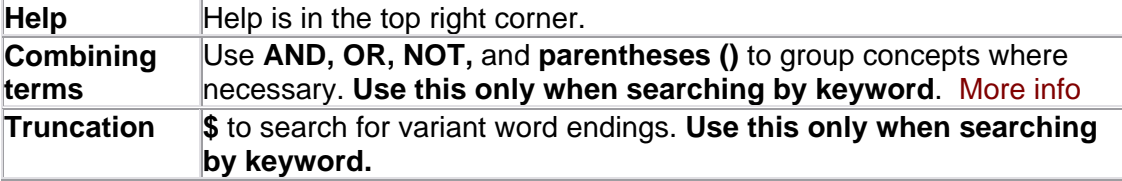

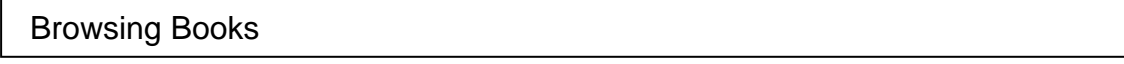

#### **By Title:**

- 1. Click on the title that you want to look through.
	- The table of contents is displayed in the left frame. The content is displayed in the right frame.
- 2. Click on the [+] beside the section you want to look at.
- 3. Click on the blue links to see the section

#### **By Subject:**

- 1. In the left frame, click on the subject you would like.
	- This will give you a list of books that deal with that subject. Choose your book from the right frame and follow the instructions in the previous section.

#### **By Natural Language (Default)**

- 1. Click & Main Search Page
- 2. Enter your search term or question in the search box.
	- Do not use AND, OR, NOT and \$ when performing natural language searches.
- 3. Click **SEARCH** In the top portion of the page, you will see your search history.

### **By Keyword**

- 1. Click ... Keyword
- 2. Enter your term(s) in the search box.

Use AND, OR, NOT and \$ to enhance your searching.

3. Click **SEARCH** In the top portion of the page, you will see your search history.

**NOTE:** To do another keyword search, make sure to switch to keyword searching again as it defaults back to natural language.

How to Get Your Documents

- 1. To see your results, click on *Display* in the far right column of the search history. An excerpt from each result will be given.
- 2. To see the full text of your results, click *Ovid Full Text*.

Printing/Saving/Emailing

- 1. If you don't see the options at the top of the right frame, scroll up until you see the options for printing, saving and emailing.
- 2. Choose your preferred output.

Exit

Click  $\frac{8}{3}$  LOGOFF from the top right corner.

For more information or to book a training session, contact the [information desk \(](mailto:hslinfo@mun.ca)777-6672)